## **Z-4G WIFI PTZ IP Camera Instruction**

## **1,How to put SIM card into IP camera**

Use the tool to remove the 4 screws as shown

Put mini SIM 4G card into 4G card slot

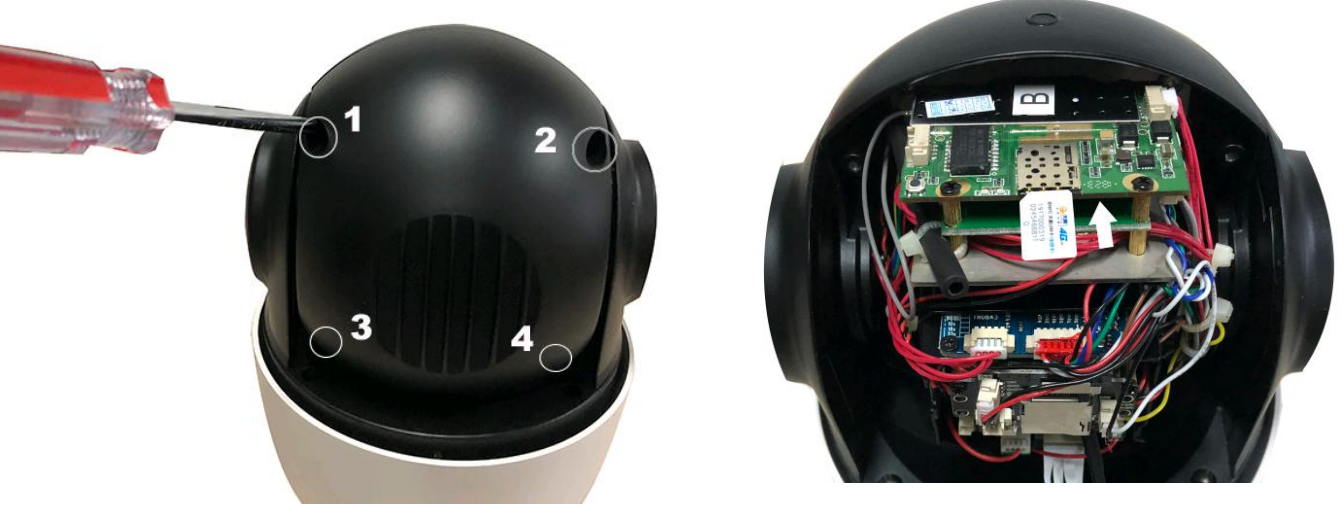

## **2,Close the back cover and reinstall the screws**

**3,**Connect the camera power, please do not plug in the network cable. If you plug in the network cable, the camera will be connected to the wired network first, and the 4G network will not work.and Please wait 1 minute, the 4G camera will automatically complete the 4G network connection. **4, How to add camera on smartphone**

Download "P6SLite" ( for IOS and android ) from APP store, open it and click add<br>P6SLite **Android OS** \*\*\*\*\*  $\odot$ **Mobile phone App Iphone OS** Android OS App phone OS Ap Windows OS Computer software Do

Scan the QR code above to enter the download page

A, select the corresponding download option to download the mobile phone APP and manual, of course, can also download the PC software, currently only supports Windows OS software download.

B, download the APP and install it, as shown below:

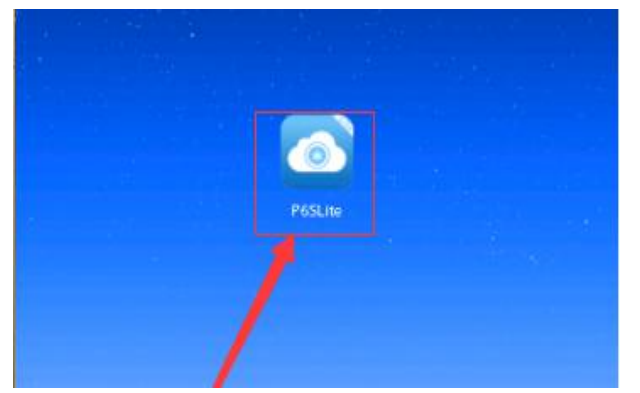

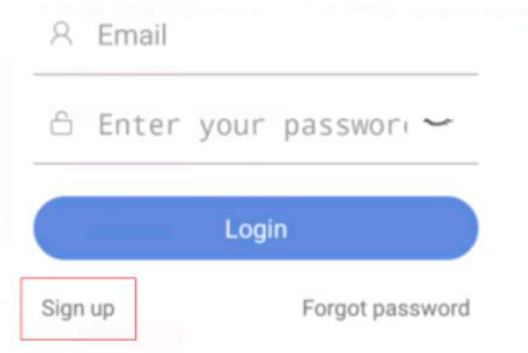

1

Users can use your e-mail to register an account level. You can also log in to the APP system directly using a Twitter account.

C, QR code added

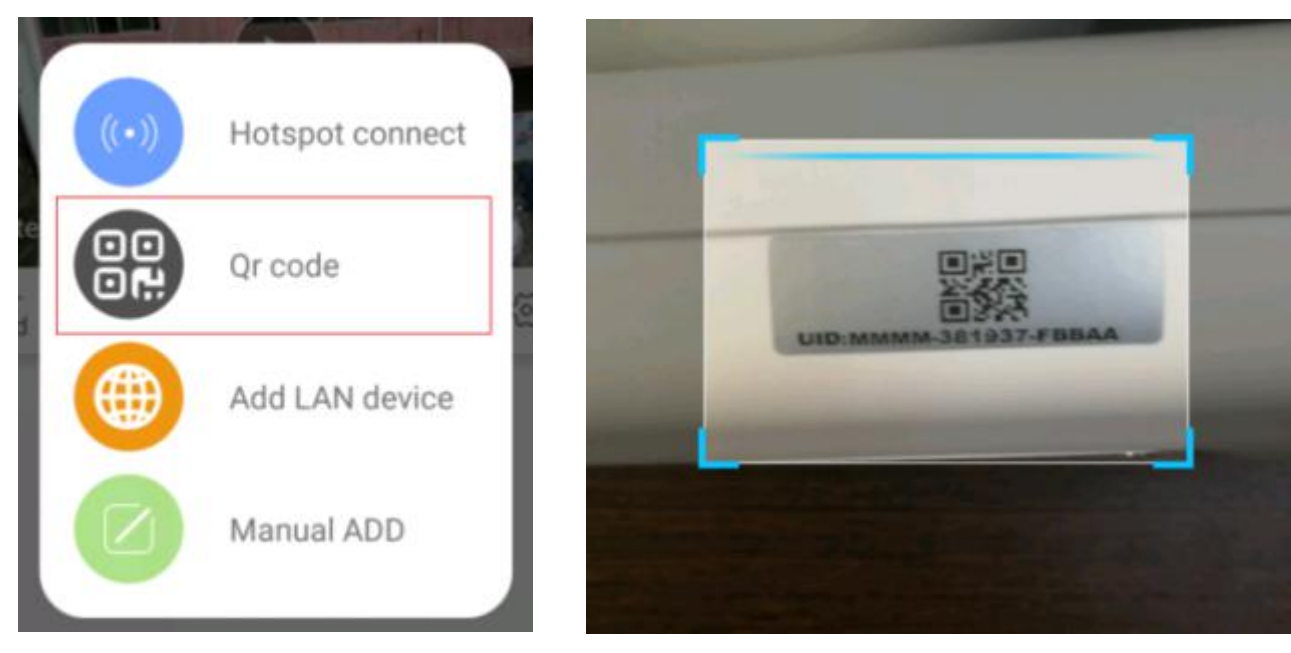

- 1), Open APP Home page, click the  $\bigoplus$  icon in the upper right corner, select the QR code (you can also click on the sweep) as shown . The two-dimensional code recognition will enter the Add Device interface as shown
- 2), Add a successful APP will return to the device home page interface, click the home page list to show the connected device. Will enter the camera preview interface as shown

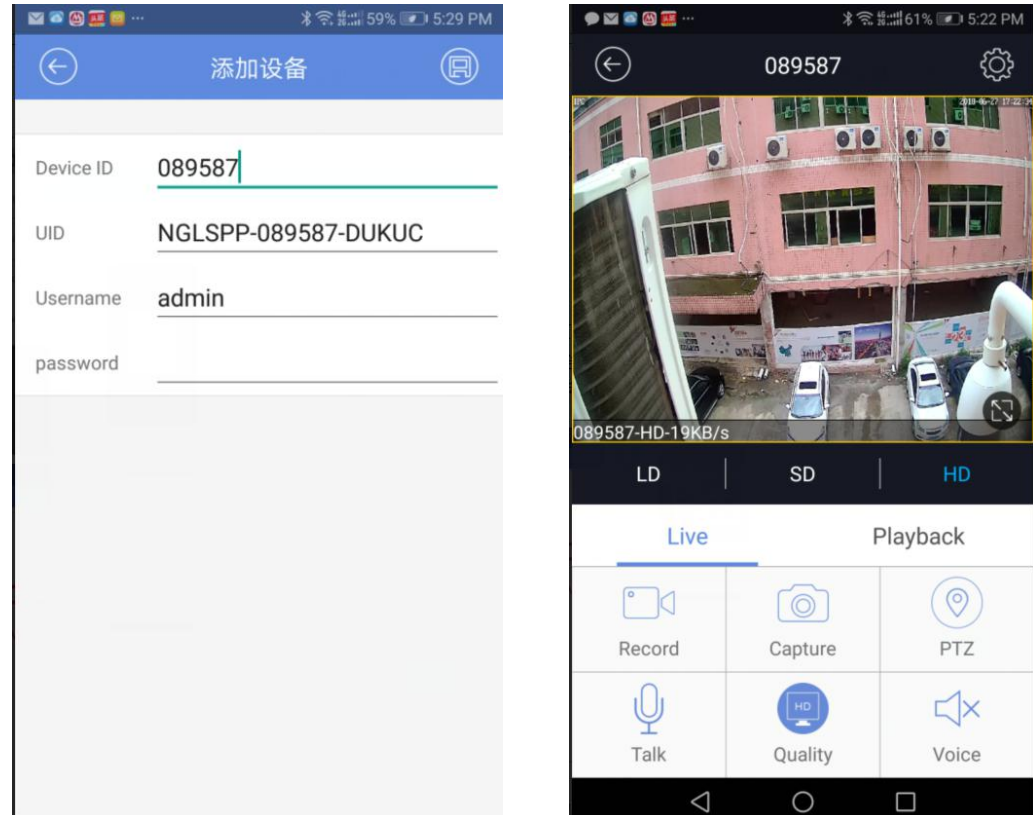

User is admin, pwd is empty

**Now 4G camera Configure the connection successfully.**

## **4,How other network devices connect to the WAN through 4G cameras?**

Take a mobile phone through a 4G camera to connect to the WAN as an example.

Open the WIFI settings of the mobile phone, find the wireless WIFI signal of the 4G camera, the WIFI name is MIFI-XXX, select this wireless WIFI signal, and enter the WIFI password: 1234567890. Then save, the mobile phone will successfully connect to the WAN.As shown below

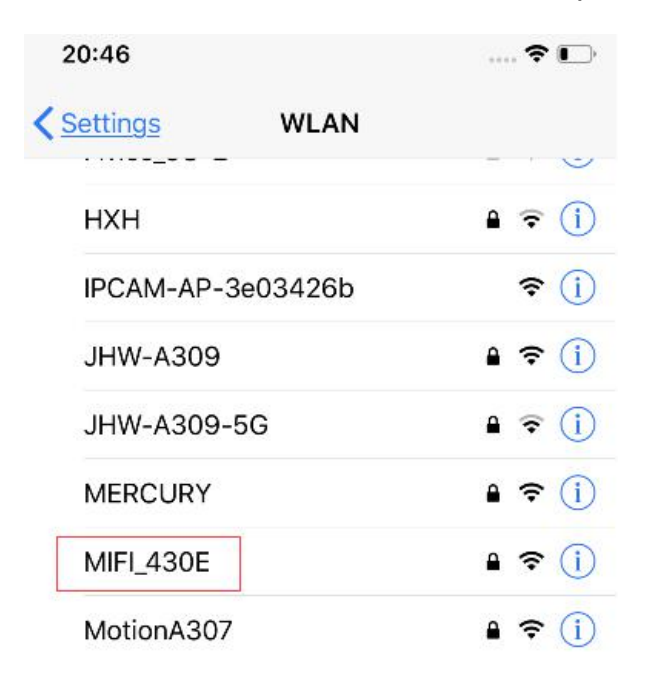

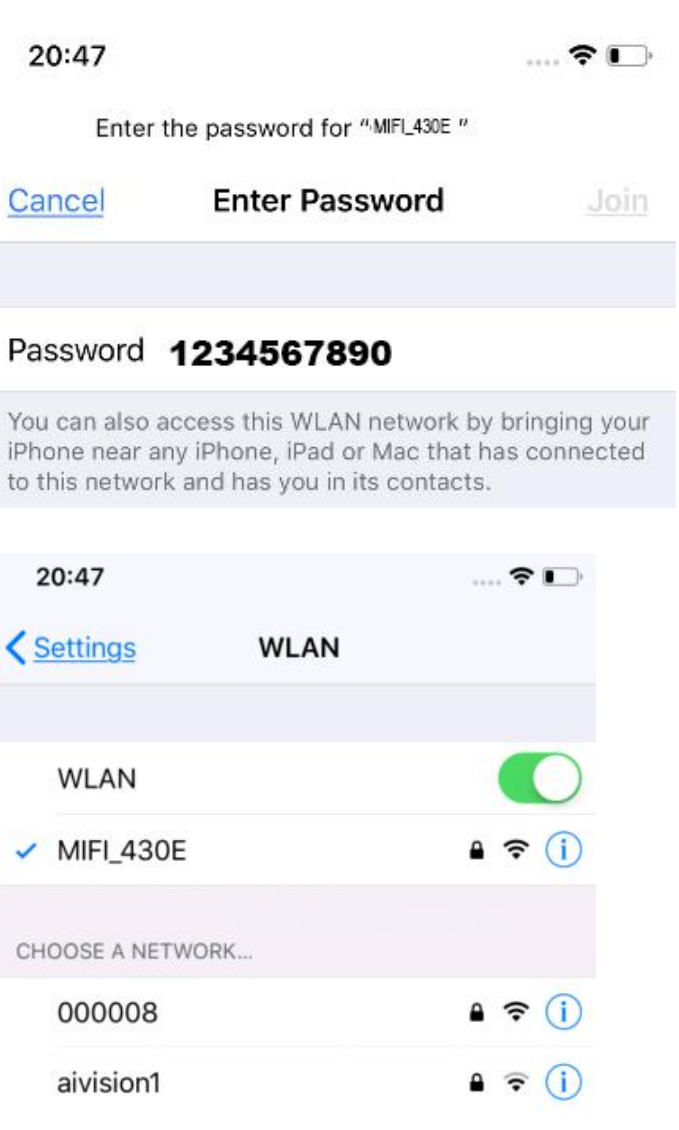

**Successfully connect to the WAN** 

- 5:Manage camera by message ( sending message to the number of SIM installed in camera) 1.Open 4G command:\*#01#
	- 2.Close 4G commaned:\*#02#
	- 3.Open WIFI function:\*#03#
	- 4. Close WIFI function: \*#04#
	- 5. Restarting camera: \*#05#
	- 6.Resetting camera to factory default: \*#06#
	- 7. Switch to Auto Connection Mode: \*#07#, dialpref ------ prefer to 4G
	- \*#07#,wifipref ------ prefer to WIFI
- 6. Connect/Disconnect the hotspot from camera : \*#08#,MIFI\_0123,1234567890,add ---(connect hotspot named(SSID) MIFI-XX, password: 1234567890) \*#08#,MIFI\_0123,1234567890,delete-----(disconnect hotspot named(SSID) MIFI-XX, password: 1234567890)